# **SciENcv Reference Guide**

## **I. Creating your SciENcv Account**

#### **A. To get started, make sure you have the following login credentials ready:**

- 1. NSF Research.gov or NIH eRA Commons (note: eRA Commons will require the additional step of login.gov authentication)
- 2. ORCID

#### **B. SciENcv utilizes the third-party login system.**

1. Bookmark this link to your browser: **<https://www.ncbi.nlm.nih.gov/sciencv/>**

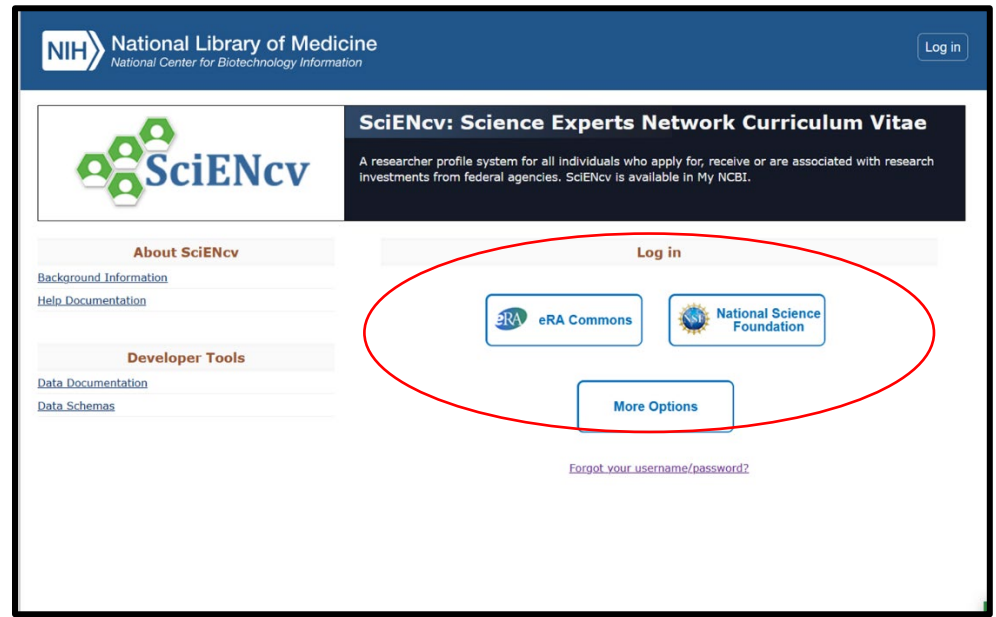

- 2. Click on either NSF or eRA Commons login (For example purposes, will be using NSF login)
	- A. This link will take you to the Research.gov website login. Enter your credentials as you would logging in, and it will then take you back to the SciENcv site, prompting you to create an account.
	- B. After providing your information, it will send an email with a link that you must confirm to move forward.

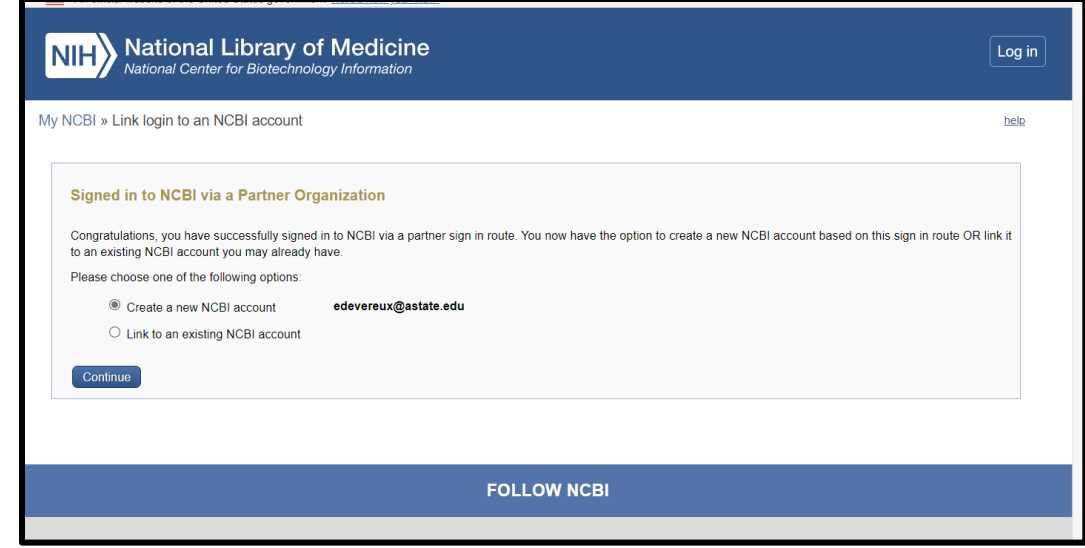

# **II. Setting up your first biosketch in SciENcv:**

A. On your SciENcv Dashboard, you will now go to the bottom right corner and click on link to create a new CV under the SciENcv box.

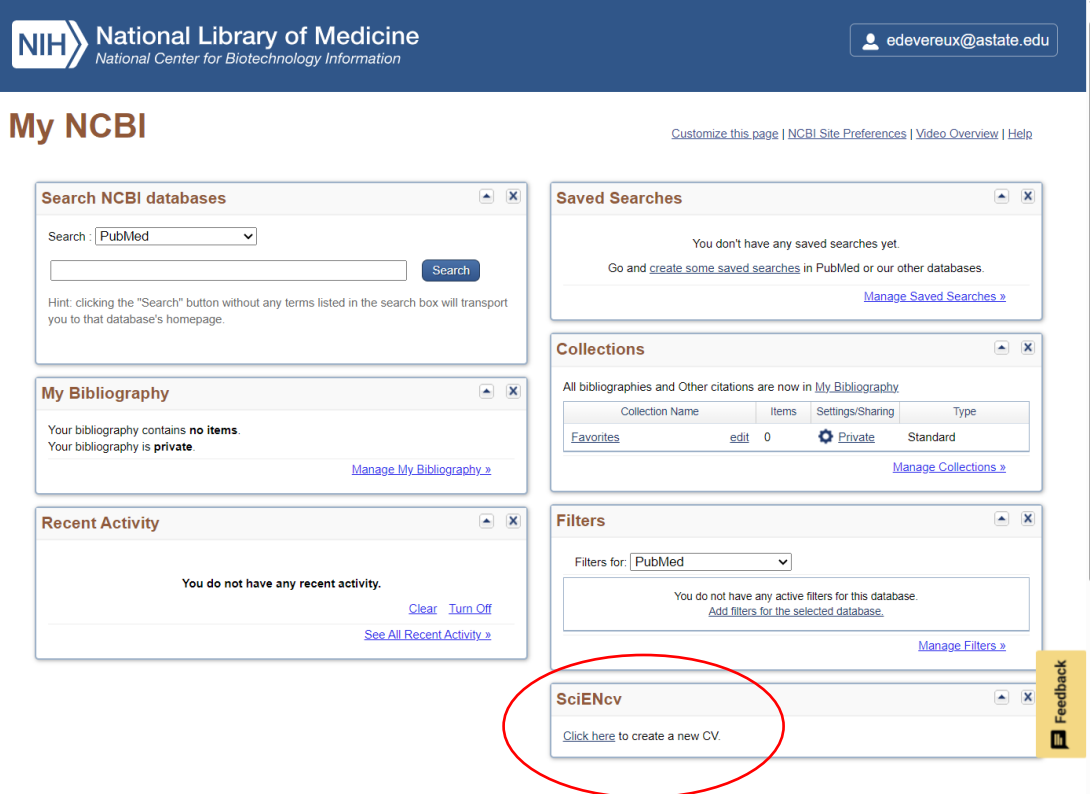

B. It will then take you to Managing My SciENcv and allow you the next step of setting up your profile:

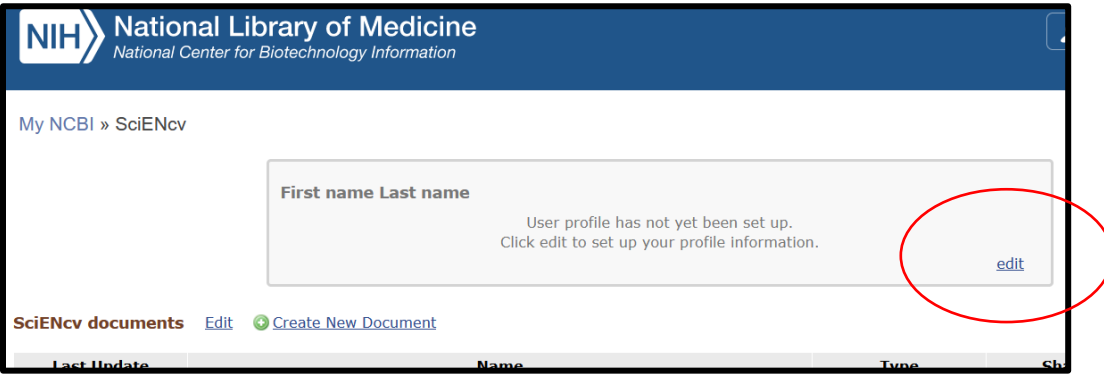

**C. This provides the step of how your profile will be pulled into your Biosketch & Current and Pending documents created in SciENcv.** 

\*\*Note that there is currently a glitch in the SciENcv system when you try to link your ORCID & NSF profiles at this step.

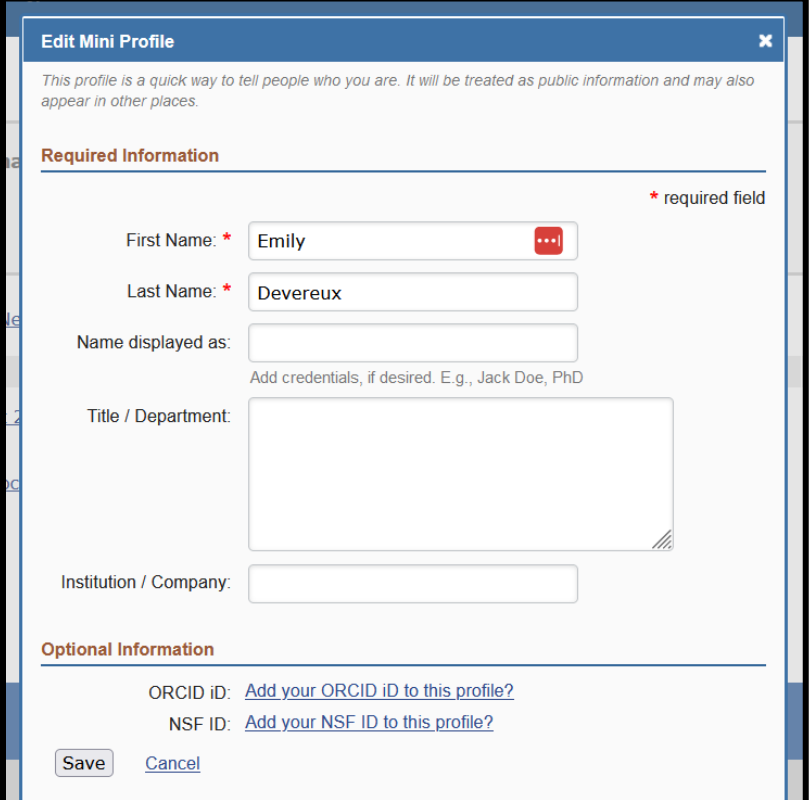

#### **D. You are now able to create your first SciENcv Biosketch.**

1. Click on "Create New Document"

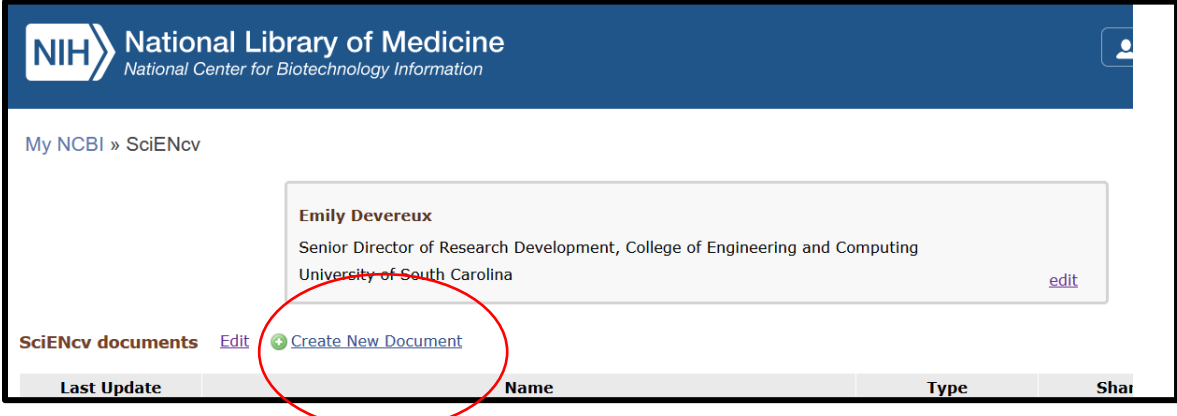

### **2. At this step, link your ORCID to your profile.**

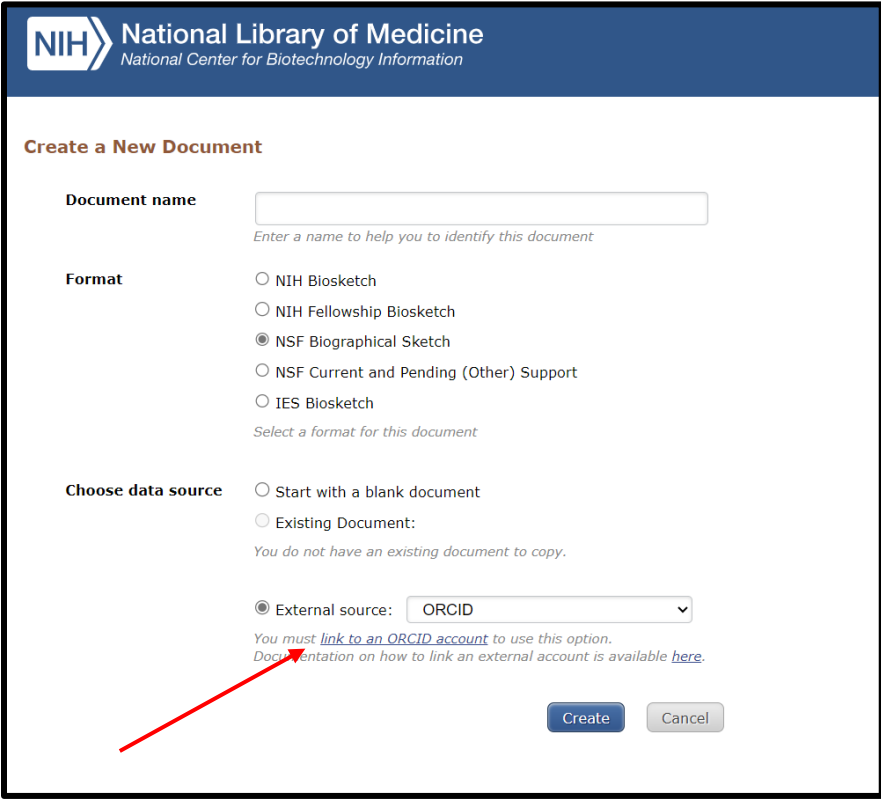

E. **Give your Document an Identifying Name, Choose Format** (for this example it will be an NSF Biosketch), and **Choose Start with a Blank Document** (for your first Biosketch)

\*\* Note that the name can only utilize alphabetical and numerical characters, no special characters are allowed.

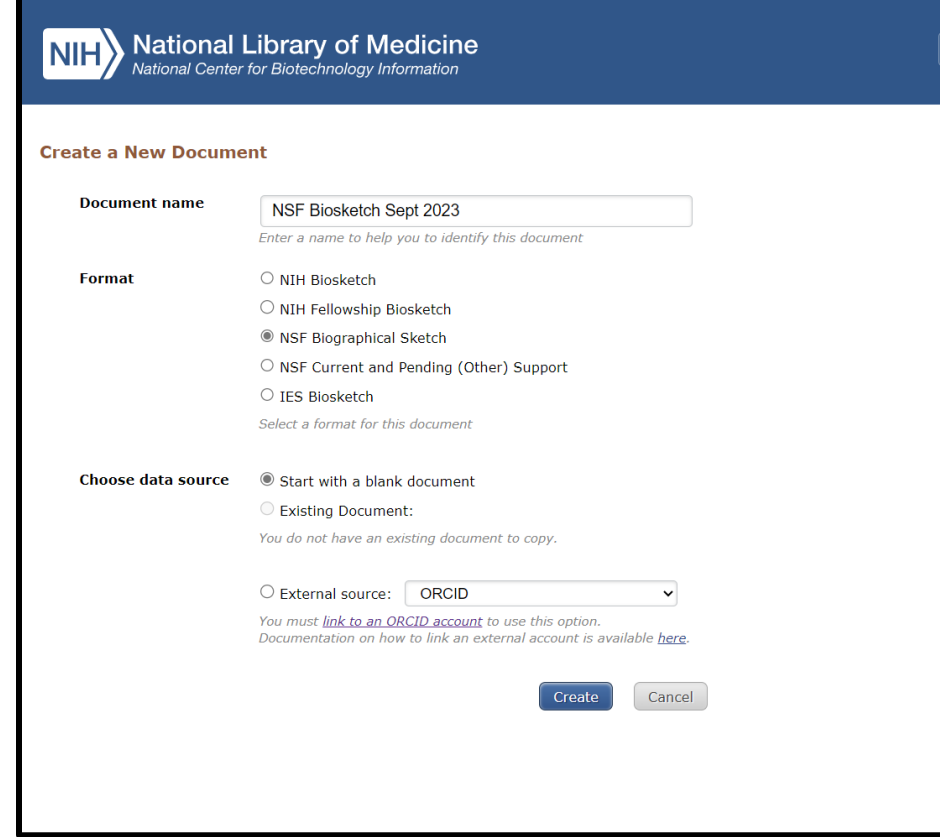

**F. This will now take you to the NSF Biosketch Page to create your document. The first step at this stage is to provide your Identifying Information:**

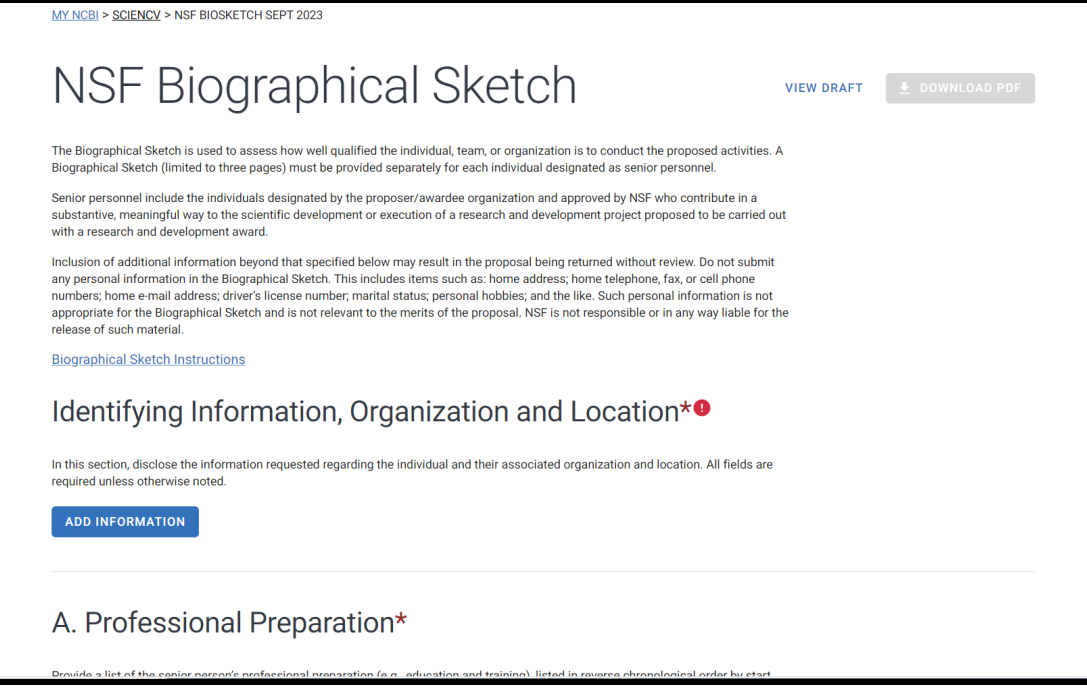

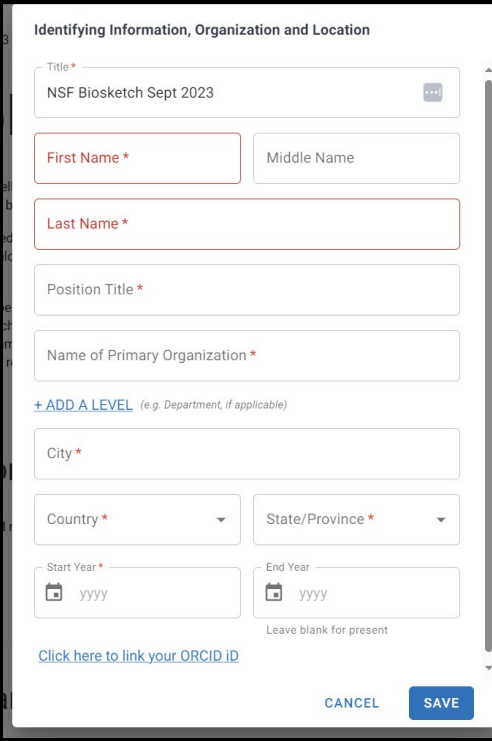

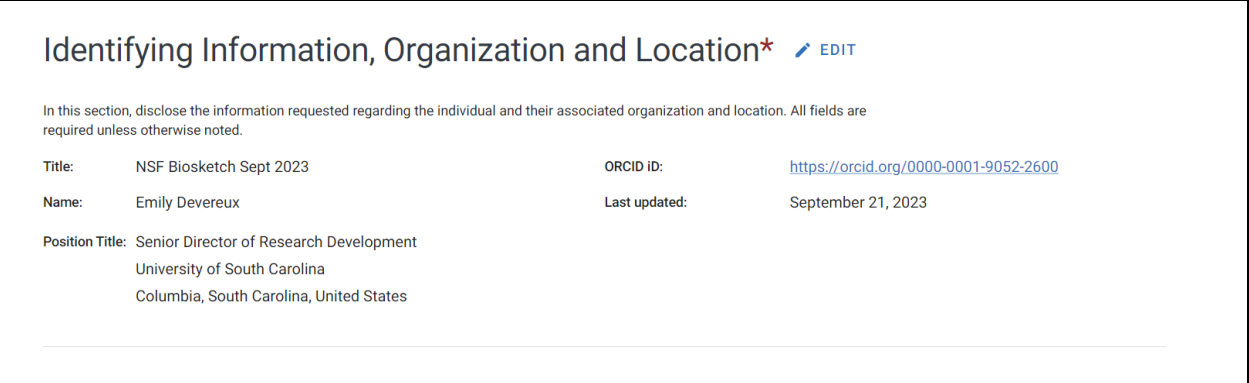

# **G. Fill in your professional preparation in the next section:**

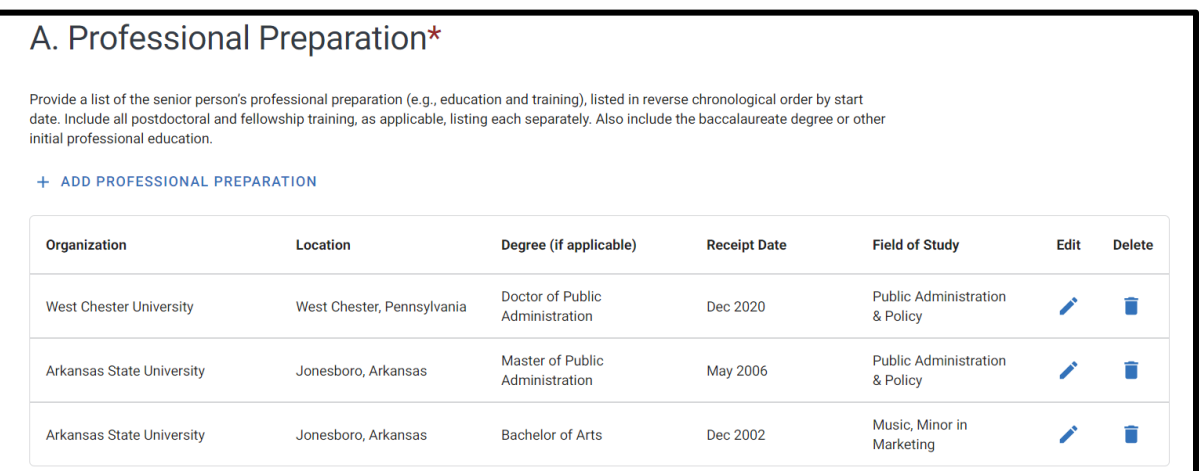

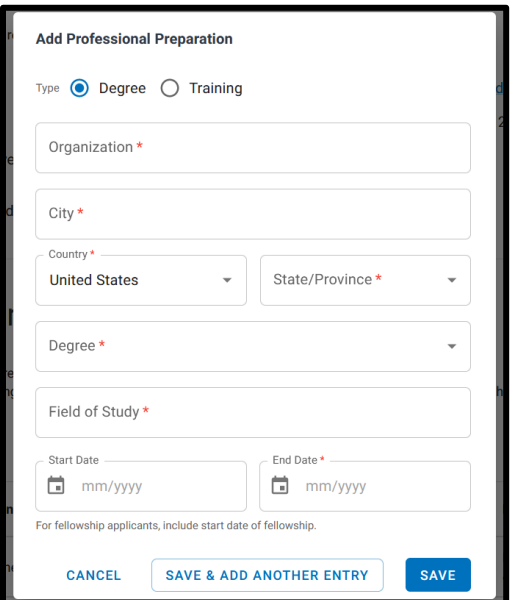

### **H. Fill in your appointments in the next step:**

\*\*Make sure you include not only HR appointments, but also your professional/volunteer positions (such as advisor to student organizations, positions in your professional associations, etc)

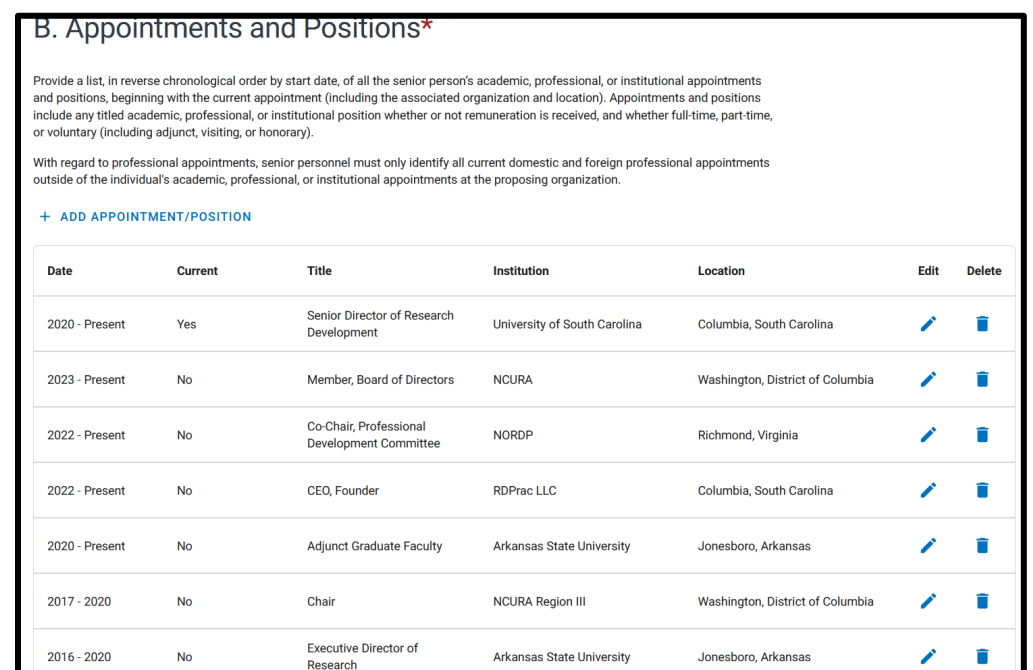

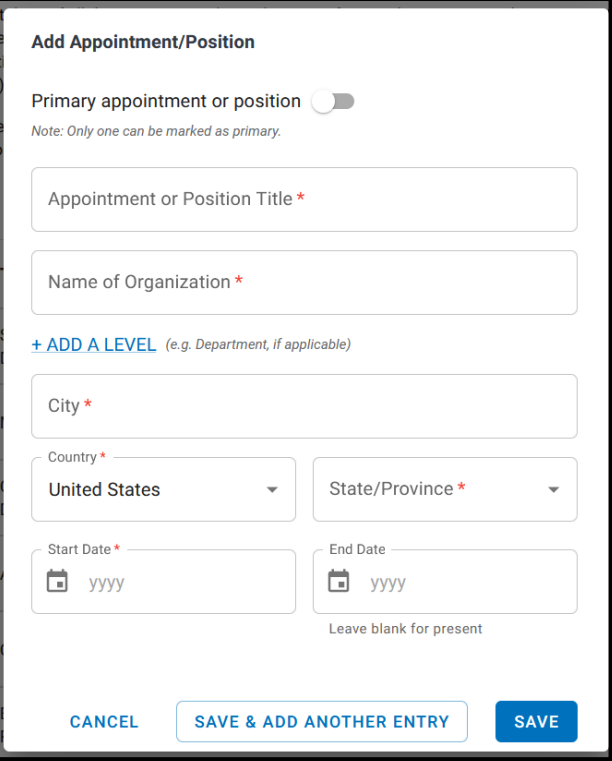

## **I. Products are the next step. You are allowed 5 significant and 5 other/related.**

**a.** You will need to utilize the "**My Bibliography**" on your Dashboard to add products. To pull in references for your products/ publications/ presentations, you will be able to select from "My Bibliography" and "ORCID".

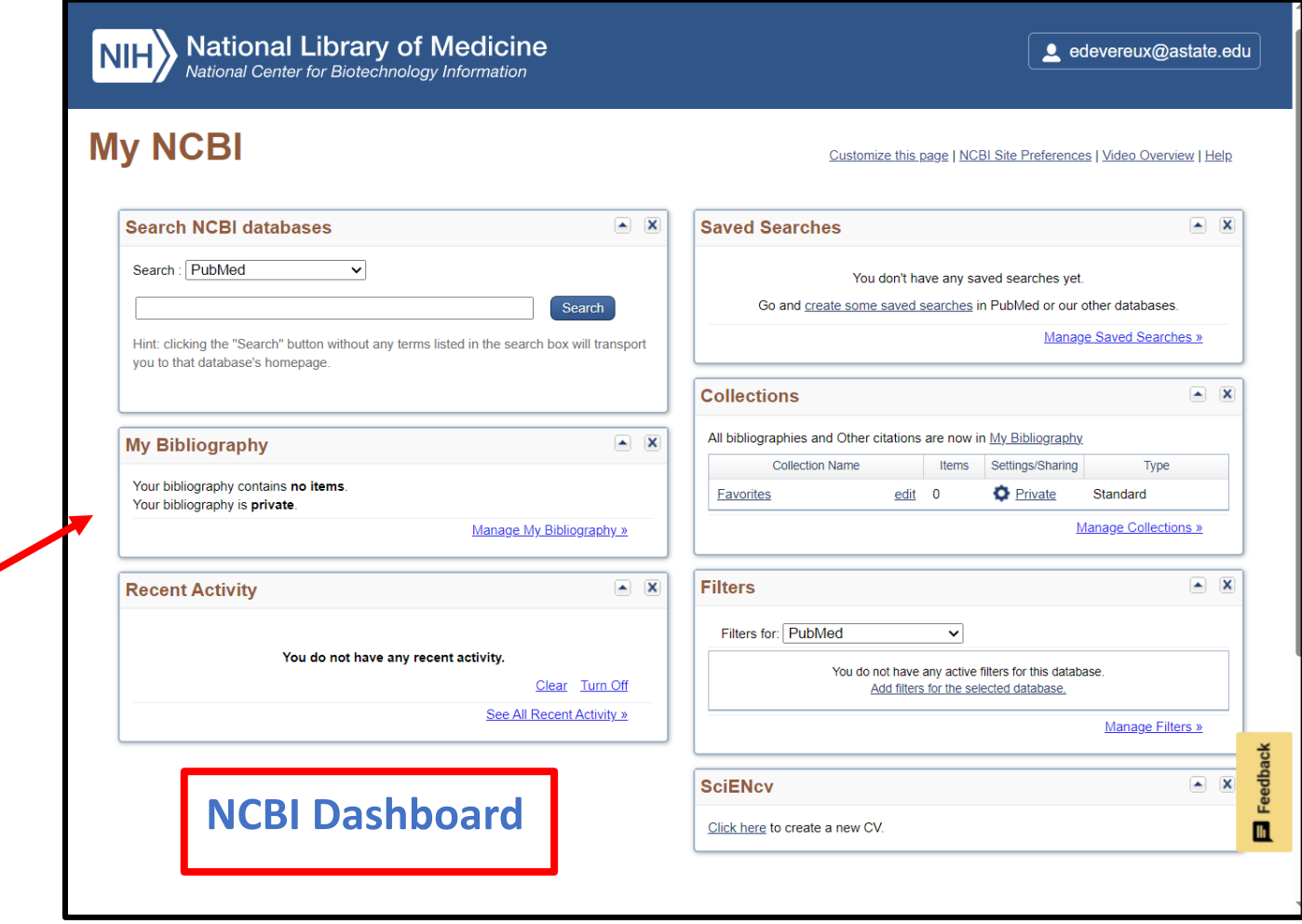

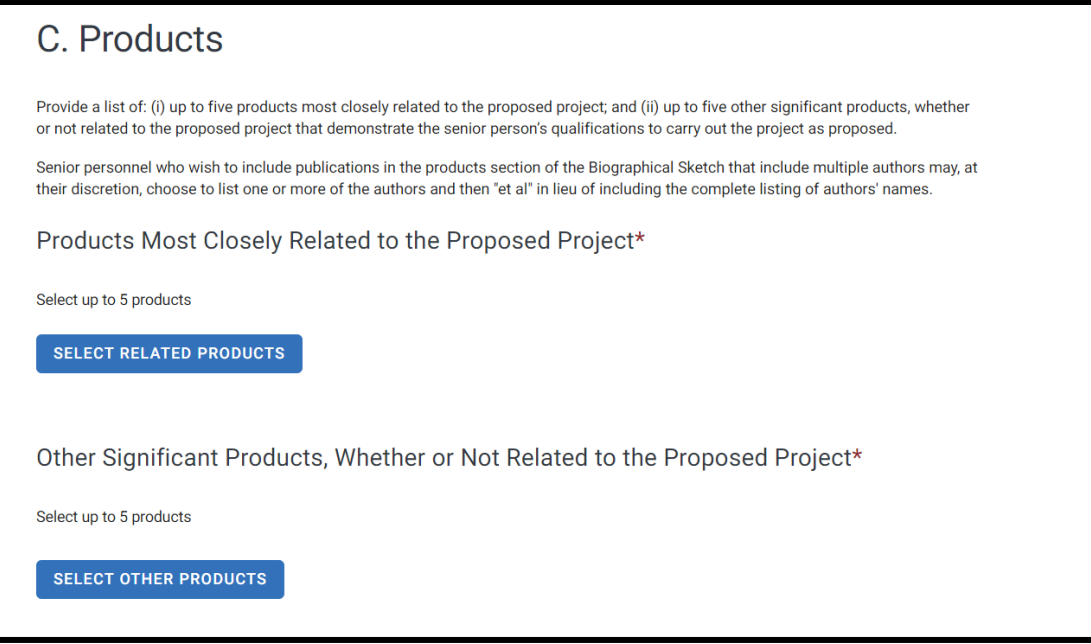

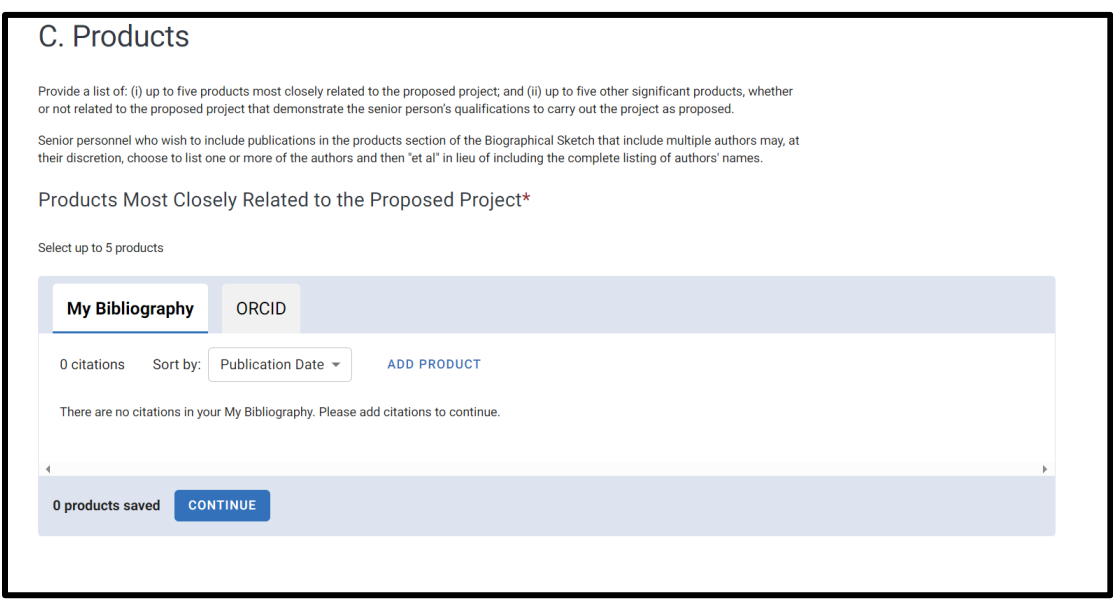

J. **You will be able to see them in chronological order, but you may want to move them around to be in order of importance to your project.** Hover your curser over a product, grab it, and then drag it to the number position you want it to appear on your biosketch.

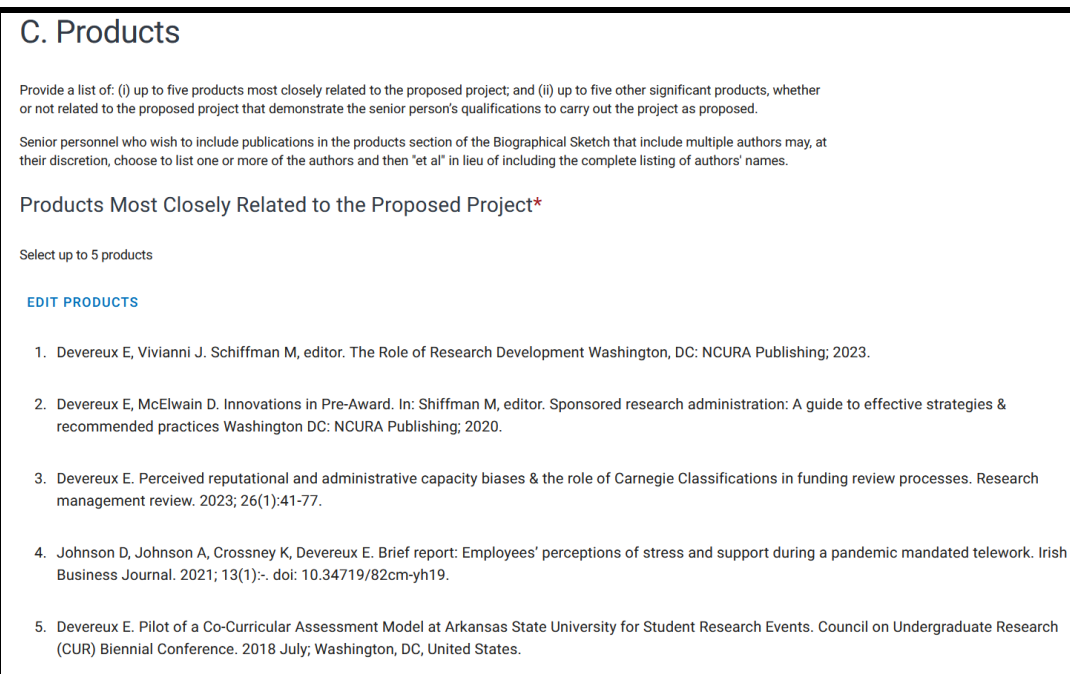

K. **Caution: ORCID references may not fully populate or populate info out of order in the reference.** If this happens, you will want to put it in "My Bibliography" and choose this entry to replace it in your biosketch.

#### L. **Synergistic Activities – you can list up to 5 distinct and standalone activities.**

- a. Note that you cannot make a list in an entry (example to avoid: Journal peer reviewer for xyz journal, abc journal, lmn proposal \*\*can only list one journal in the one entry).
- b. You can also move the entries up and down in the list by order of importance, relevance, preference.
- c. Do not number the entries. SciENcv numbers them for you in the order you list them.
- d. You can make a short description in your entry to explain its relevance.

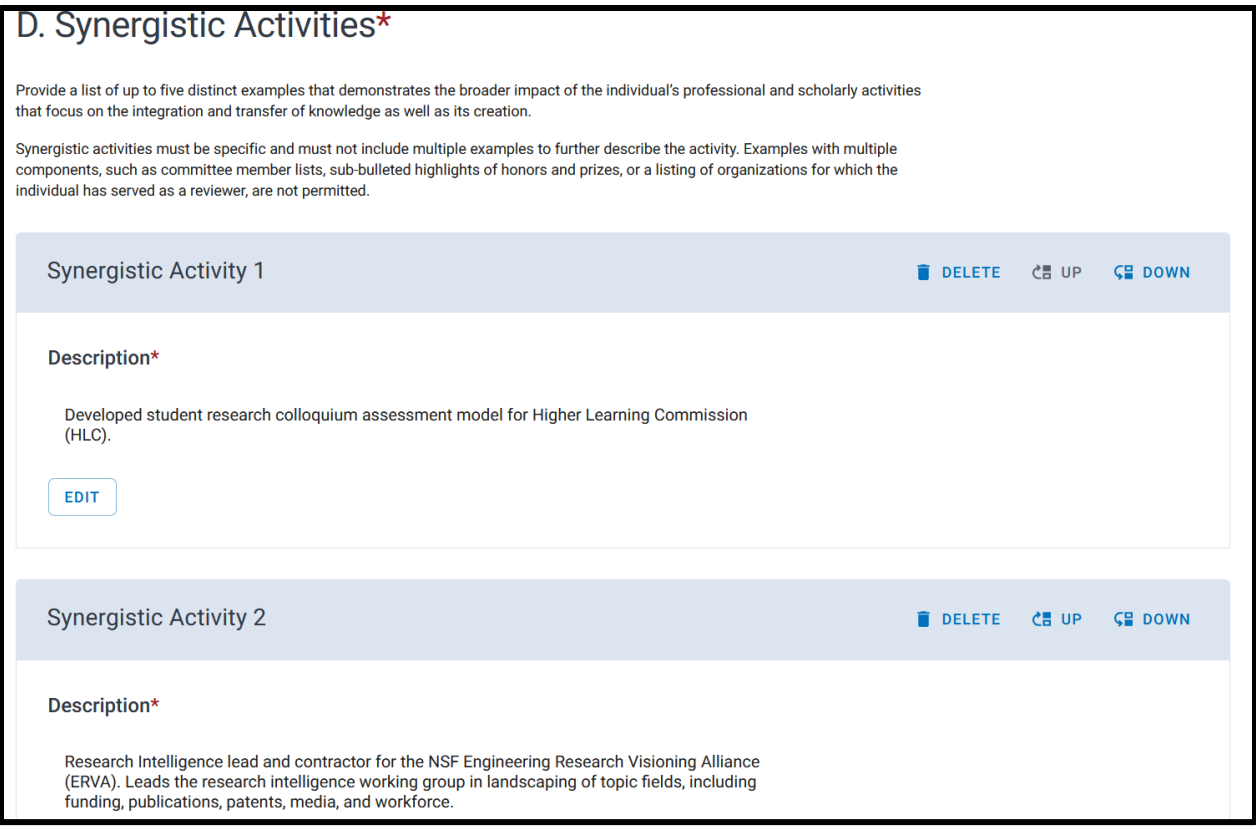

**M. Now to download the PDF that has the certification code required for Research.gov compliance upload.**

> 1. When you click "Download pdf", you will get the prompt to CERTIFY.

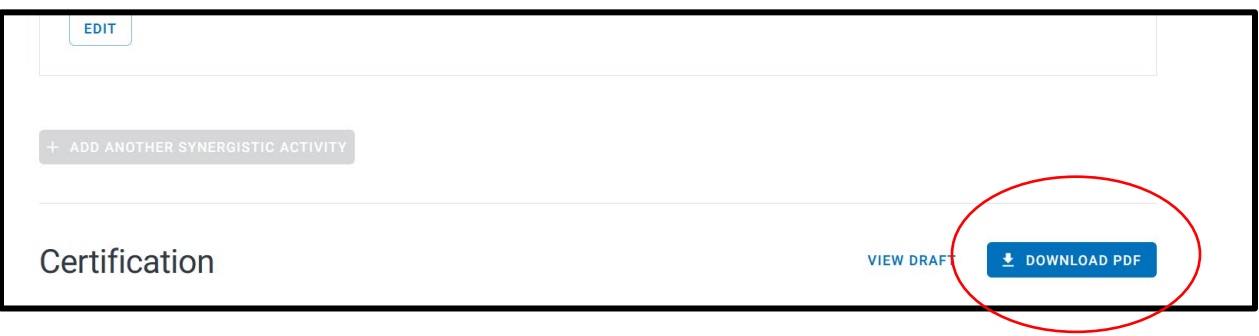

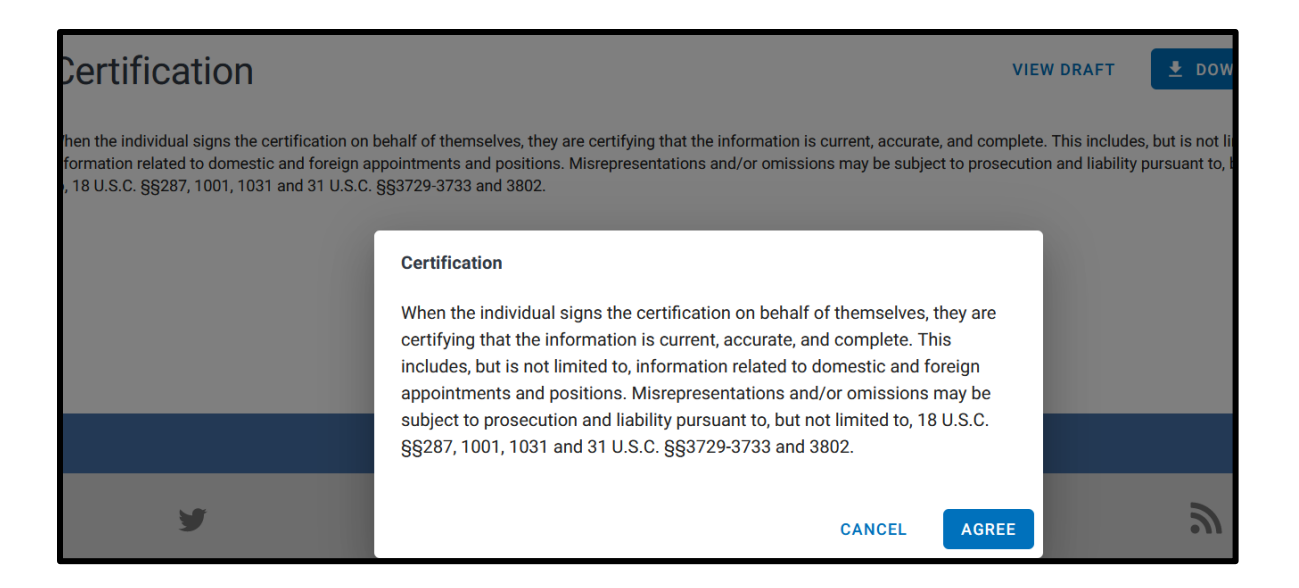

**2. Make sure to save your pdf upon download. You will not be able to edit it from the document itself, or it will make the compliance certificate code in the background null, and it will not be accepted in the research.gov system. If you need to make any changes, make sure you do them directly in SciENcv and redownload your pdf.**